# ון ומכל

# **Quest® GPOADmin® 5.18 Release Notes**

### **June 2023**

These release notes provide information about the Quest GPOADmin release.

- **•** [About this release](#page-0-0)
- **•** [New features](#page-0-1)
- **•** [Resolved issues](#page-1-0)
- **•** [Known issues](#page-2-0)
- **•** [System requirements](#page-4-0)
- **•** [Product licensing](#page-7-0)
- **•** [Getting started with GPOADmin](#page-8-0)
- **•** [About us](#page-10-0)

## <span id="page-0-0"></span>**About this release**

GPOADmin gives organizations control of Group Policy Objects (GPOs) across the enterprise. Built to augment the Microsoft GPMC, GPOADmin provides comprehensive GPO management with additional features such as offline editing, reporting, archival and restoration, version control, test framework, change notification and approval, and quick rollback in the event that an object change has unexpected results.

## <span id="page-0-1"></span>**New features**

As a result of ongoing research and development, and in response to customer feedback, the following enhancements have been made in this release of Quest GPOADmin:

#### **GPO Validation enhancements**

- **•** Administrators can now attest to the validity of a GPO without having to re-deploy it.
- **•** Attestation properties (Last Attested On, Last Attested By, and Attestation Due On) included on the General properties page for a GPO when Attestation is enabled.
- **•** Attestation notifications, which includes a Settings report, are sent when the GPO is attested or when the attestation date has expired.
- **•** An Attestation report that displays the current attestation status of all GPOs with attestation enabled or only those where attestation will expire within a specified number of days.

#### **Report enhancements**

- **•** New Group Policy Permission Check Report which displays the group policy objects where:
	- **▪** accounts other than those directly specified have the native GPMC Edit right
- **▪** the Active Directory and SYSVOL ACLs are not consistent
- **▪** the service account is not the owner
- **•** New Group Policy Size Validation Report which displays policies that have a SYSVOL directory size greater than the specified value.
- **•** The Policy Analysis report now includes the ability to export to .CSV only the settings that are different.
- **•** Improved performance of Group Policy Consistency Reports.

#### **Additional delegation rights**

- **•** Reject Change right which allows users to reject a change to an object and revert the object to its prerequest approval state.
- **•** List Folders right which allows users to browse the folders hierarchy/tree without seeing the content.
- **•** Request Approval right which allows users to request approvals with only a Read right dependency.

#### **Additional platform support**

The following support has been added:

- **•** SQL 2022
- **•** Microsoft Azure GCC High Intune tenant

#### **Miscellaneous updates**

- **•** GPOADmin.MinimumPermissions.ps1 script that allows you to set, revoke, and report on environment permissions for the service account.
- **•** GPO Merge Conflict dialog resolves user SIDs to their names for ease of use.
- **•** Organizational Units node is available under the Live Environment Domain node.
- **•** SQL replication configuration option only available for SQL servers configured for SQL replication.
- **•** Intune Configuration XML file provides the ability to select a custom Intune Editor.
- **•** Ability to view all GPO link changes when viewing an objects history.
- **•** Ability to select the actions to be restricted by the change window.
- **•** Ability to add a custom error message to custom workflow actions.
- **•** Ability to log GPOADmin Server configuration changes.

## <span id="page-1-0"></span>**Resolved issues**

The following is a list of resolved issues in this release.

#### **Table 1. Resolved issues**

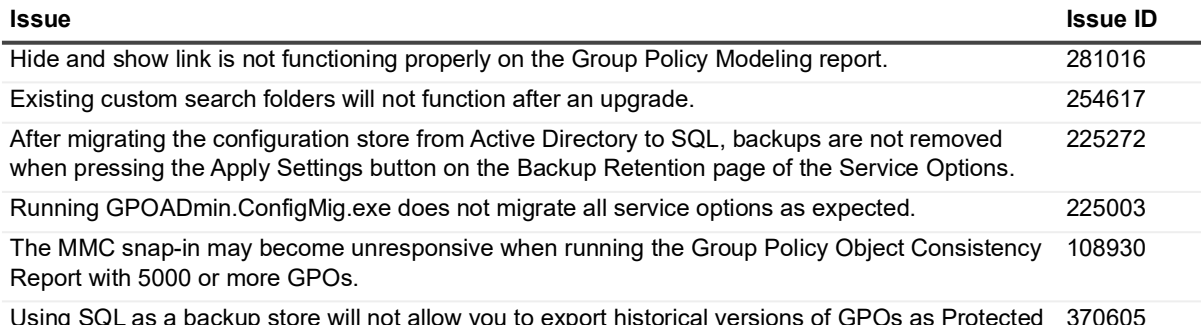

Using SQL as a backup store will not allow you to export historical versions of GPOs as Protected Settings Policies. yout **Table 1. Resolved issues**

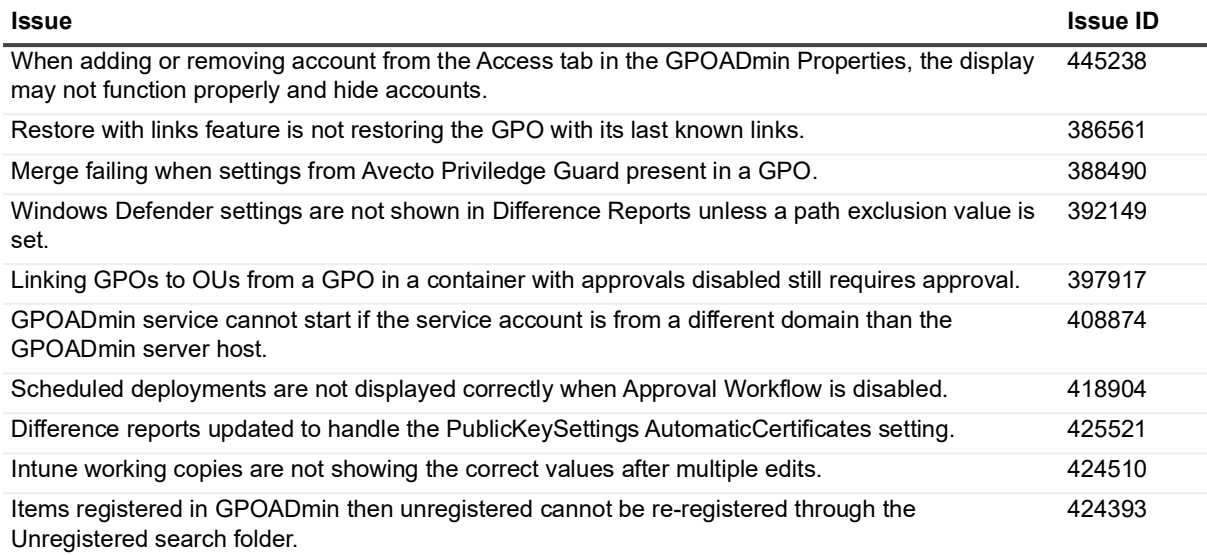

## <span id="page-2-0"></span>**Known issues**

**i** | NOTE: Defects with leading zeros (0) are from the Clarify system.

The following is a list of issues, including those attributed to third-party products, known to exist at the time of release.

**Table 2. Installation and upgrade**

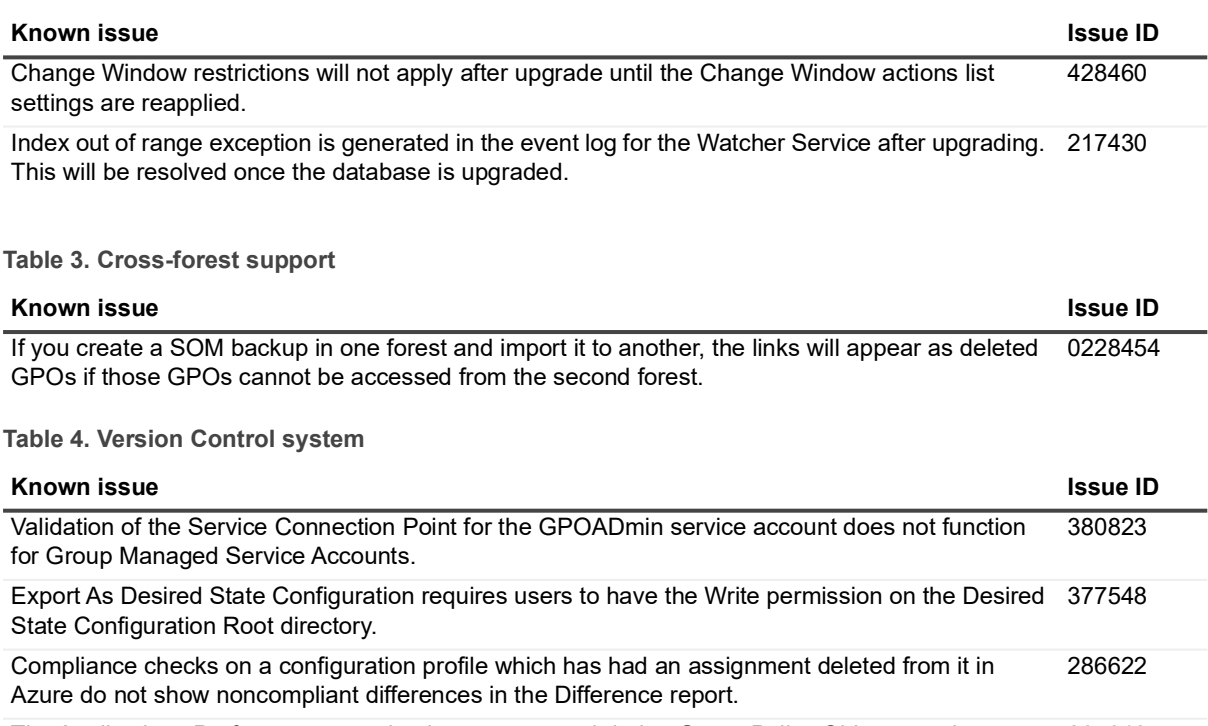

The Applications Preference extension is not supported during Group Policy Object merging. 265012

**Table 4. Version Control system**

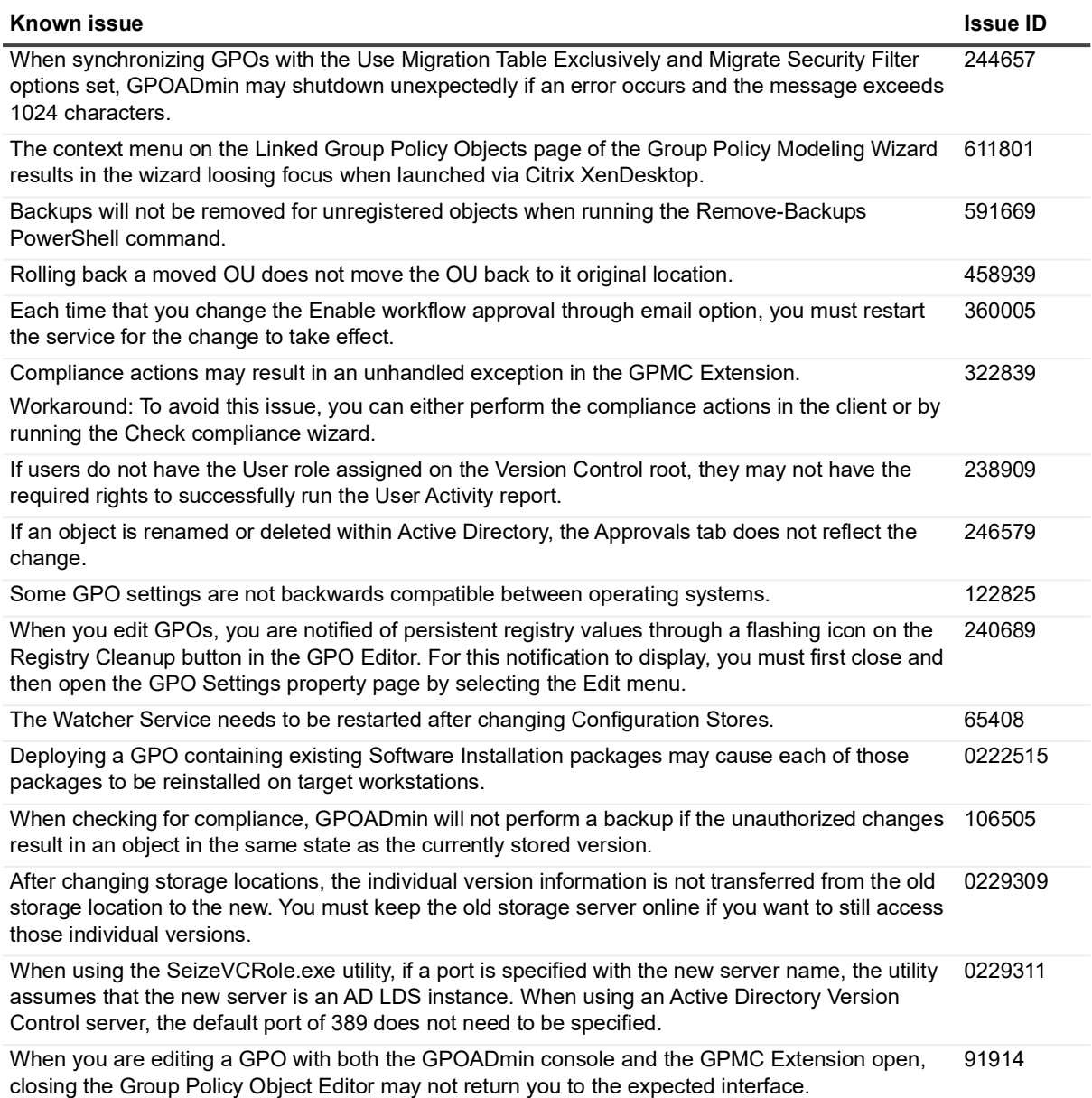

**Table 5. Reports**

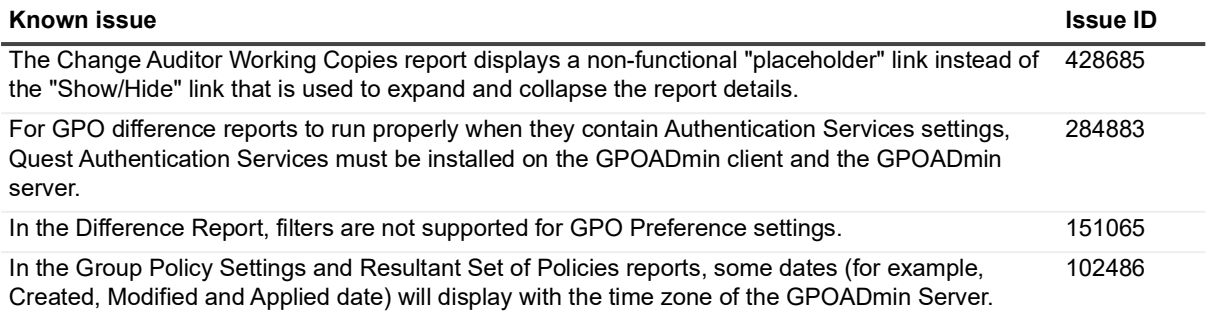

**Table 5. Reports**

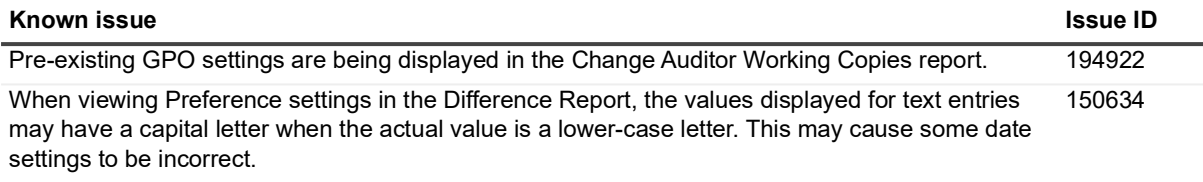

**Table 6. User Account Control**

**Table 8. Hardware requirements**

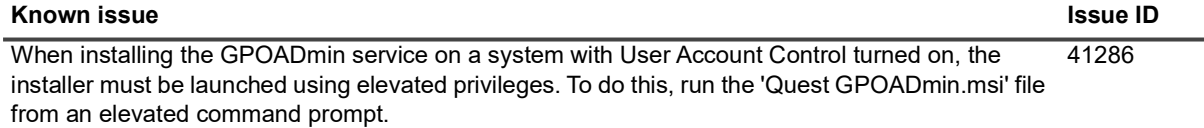

**Table 7. Third Party**

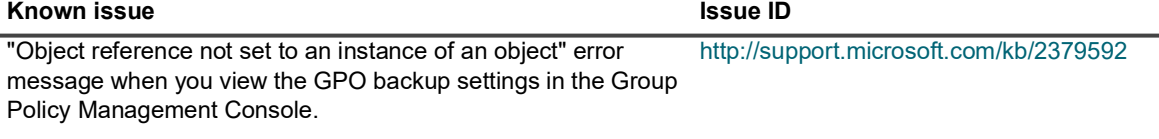

## <span id="page-4-0"></span>**System requirements**

Before installing GPOADmin 5.18, ensure that your system meets the following hardware and software requirements.

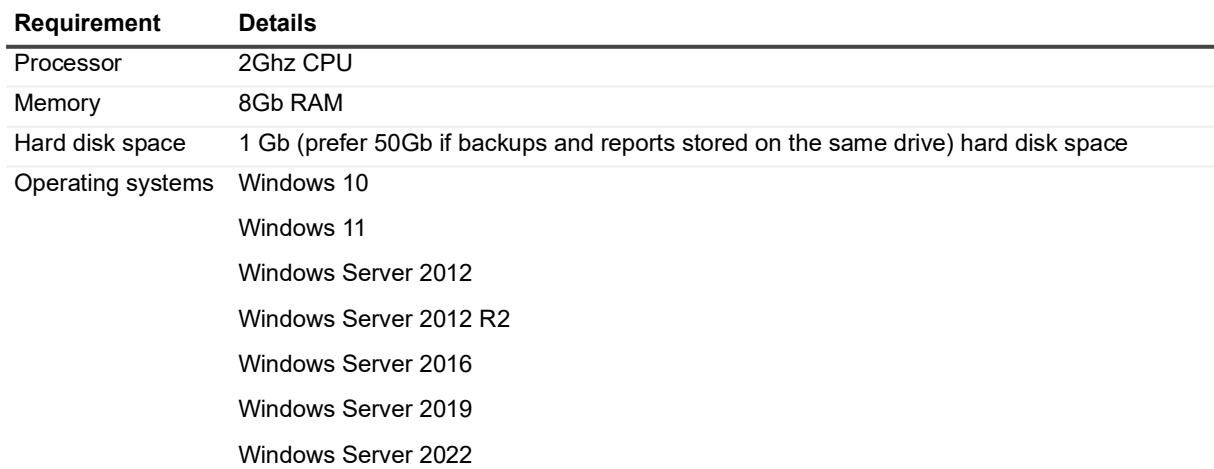

### **GPOADmin requirements**

- **•** .NET Framework 4.8
- **•** GPMC Extension compatible for the system where you are installing GPOADmin.
- **•** Microsoft Edge WebView2 Evergreen Bootstrapper 97.0.1072.69

## **Microsoft Exchange requirements**

- **▪** Microsoft Exchange 2013
- **▪** Microsoft Exchange 2016
- **▪** Microsoft Exchange 2019

## **Configuration store requirements**

- **•** Active Directory (Not recommended)
- **•** AD LDS
- **•** SQL Server (Supported version include 2012, 2012R2, 2014, 2016, 2017, 2019, and 2022)
- **i** | NOTE: GPOADmin supports SQL AlwaysOn Availability Groups and SQL Clusters for SQL data.
	- **•** Azure SQL managed instance

### **Backup store requirements**

- **•** Network Share (recommended)
- **•** Active Directory (not recommended)
- **•** AD LDS
- **•** SQL Server (Supported version include 2012, 2012R2, 2014, 2016, 2017, 2019, and 2022)
- **NOTE:** GPOADmin supports SQL AlwaysOn Availability Groups and SQL Clusters for SQL data. $\mathbf{i}$ 
	- **•** Azure SQL managed instance

### **Watcher service**

Same system requirements as GPOADmin.

## **Upgrade and compatibility**

Note the following when upgrading GPOADmin:

- **•** All registered objects should be in the available state prior to any upgrade.
- **•** If you are running GPMC during an upgrade, you must close and re-open it before the GPO Management tab will display.
- **•** If you set a custom report folder path in a previous version, you must change the reports folder path in the User Preferences to point to the existing folder.
- **•** Due to an upgraded encryption algorithm, the service account cannot decrypt previously encrypted passwords. If you are upgrading and using SQL as your configuration store, accessed with SQL authentication, you must re-enter the password for the connection account the first time you connect to the service.

The following pre-configured passwords will also need to be re-entered: the SQL Server Backup Store account, the SMTP notifications account, and the Exchange notifications account.

- **•** In a minimum permissions environment, Group Policy Objects with a version of 0.x may fail to deploy correctly. To solve this, make a copy of the GPO and deploy the copy. Once this has been verified as successful, delete the original.
- **•** After upgrading ensure the "Ensure service account has access prior to deployment" service option is checked in the Options dialog.
- **•** When you upgrade the Server, you must also upgrade the Client, GPMC Extension, and Watcher Service.
- **•** GPOADmin runs under the security context of a privileged service account that must have full access to GPOs in the managed forest. If you plan to change this account, you must unlock all GPOs before making the change.
- **•** The supported upgrade paths are from versions 5.16 and later.
- **•** The live environment will only be visible for GPOADmin Administrators and users who have been explicitly granted access.

As a GPOADmin administrator, however, you may want to allow users to see the live environment from within the GPOAdmin console. This will, for example, enable you to delegate GPO, OU, or SOM object registration (and recursive registration) to specific users in your organization.

To permit a user to see the live environment:

- 1 Login to GPOADmin as a GPOADmin administrator.
- 2 Right-click the **Live Environment** node and select **Properties**.
- 3 On the **Security** tab, add one or more users who require access to the live environment.<br>4 Click OK
- 4 Click **OK**.

#### **Authentication Services integration**

**•** To view Unix settings in GPOADmin, Authentication Services must be installed after GPOADmin is installed. See Support Knowledge Article 82383.

#### **NOTE: Authentication Services and GPOADmin integration**   $\mathbf{i}$

Due to rebranding, changes are required in the registry setting for the integration to function correctly. Authentication Services installs to the following registry key: HKEY\_LOCAL\_MACHINE\SOFTWARE\Quest Software\Quest Group Policy Manager\Extensions\vgp

GPOADmin requires the settings to be installed under this registry key: HKEY\_LOCAL\_MACHINE\SOFTWARE\Quest\GPOADmin\Extensions\vgp

#### *To import the settings into the registry at the correct location:*

1 Export the key to a file, and change the key path (the bolded line) to the new path. **Old path:**

Windows Registry Editor Version 5.00

### **[HKEY\_LOCAL\_MACHINE\SOFTWARE\Quest Software\Quest Group Policy Manager\Extensions\vgp]**

"CLSID"="{F0648064-537A-45AF-98A4-74D2AABE867C}"

"ReportingDLL"="C:\\Program Files (x86)\\Quest Software\\Authentication Services\\x64\\SettingsProvider.dll"

"DisplayName"="QAS Group Policy for Unix"

"NamespaceUri"="urn:schemas-quest-com:vgp"

#### **The new path:**

Windows Registry Editor Version 5.00

### **[HKEY\_LOCAL\_MACHINE\SOFTWARE\Quest\GPOADmin\Extensions\vgp]** "CLSID"="{F0648064-537A-45AF-98A4-74D2AABE867C}"

"ReportingDLL"="C:\\Program Files (x86)\\Quest Software\\Authentication Services\\x64\\SettingsProvider.dll"

"DisplayName"="QAS Group Policy for Unix"

"NamespaceUri"="urn:schemas-quest-com:vgp"

- 2 Save the file.
- 3 Right-click the file, and select Merge. (You can also double-click it and select Yes on the warning dialog.)

This settings will now be in the correct location required for the integration to function.

### **Compatible Products**

GPOADmin 5.18 is compatible with the following software:

**•** Change Auditor 7.3

## <span id="page-7-0"></span>**Product licensing**

### *To activate a new installation*

- 1 Launch the GPOADmin client.
- 2 Right-click the GPOADmin node and select Connect To.
- 3 Select an existing connection or create a new one using the "New" button.
- 4 Click Connect.
- 5 When the Invalid License dialog box displays, browse to and select your GPOADmin license file and click OK.

### *To update your existing license for a given server*

- 1 Launch the GPOADmin client and connect to the server where you want to update the license.
- 2 Right-click the forest for that connection and select **Options**.
- 3 In the Options dialog expand **License | Current License**.
- 4 Check the **Update License** check box and browse to and select your updated license.
- 5 Click **OK**.

## <span id="page-8-0"></span>**Getting started with GPOADmin**

- **•** [Installation and upgrade instructions](#page-8-1)
- **•** [Additional resources](#page-9-0)

## <span id="page-8-1"></span>**Installation and upgrade instructions**

Refer to the Quest GPOADmin Quick Start Guide for installation and upgrade procedures.

Consider the following before installing GPOAdmin:

#### **NOTE: Group policy modeling report** ÷

The Group policy modeling report displays the resultant set of policies based on the selected simulation options within the modeling session. An application partition is created during the simulation to house the report. It contains a temporary staging container that will be deleted once the report has been generated. The service account must have permissions to create an Application Partition in Active Directory. If required, you can create or delete the staging application directory partition:

1 Open Command Prompt.

2 Type:

**ntdsutil**

3 At the ntdsutil command prompt, type:

#### **domain management or partition management**

4 At the domain management command prompt, type:

**connection**

5 At the server connections command prompt, type:

#### **connect to server ServerName**

6 At the server connections command prompt, type:

### **quit**

- 7 At the domain management command prompt, do one of the following:
	- **▪** To create an application directory partition, type:

### **create nc dc=staging,dc=gpoadmin DomainController**

For every domain controller which might be used to run the Group policy modeling report on, type the following:

**add nc replica "dc=staging,dc=gpoadmin" DomainControllerName**

**▪** To delete an application directory partition, type:

**delete nc dc=staging,dc=gpoadmin**

### <span id="page-9-0"></span>**Additional resources**

Additional information is available from the following:

- **•** [Online product documentation](https://support.quest.com/technical_documents/) [https://support.quest.com/technical-documents.](https://support.quest.com/technical-documents)
- **•** [Quest community](https://www.quest.com/Community#) https://www.quest.com/Community#.

# **Globalization**

This section contains information about installing and operating this product in non-English configurations, such as those needed by customers outside of North America. This section does not replace the materials about supported platforms and configurations found elsewhere in the product documentation.

This release is Unicode-enabled and supports any character set. It supports simultaneous operation with multilingual data. This release is targeted to support operations in the following regions: North America, Western Europe and Latin America, Central and Eastern Europe, Far-East Asia, Japan.

# <span id="page-10-0"></span>**About us**

Quest creates software solutions that make the benefits of new technology real in an increasingly complex IT landscape. From database and systems management, to Active Directory and Office 365 management, and cyber security resilience, Quest helps customers solve their next IT challenge now. Around the globe, more than 130,000 companies and 95% of the Fortune 500 count on Quest to deliver proactive management and monitoring for the next enterprise initiative, find the next solution for complex Microsoft challenges and stay ahead of the next threat. Quest Software. Where next meets now. For more information, visit [www.quest.com.](https://www.quest.com/company/contact-us.aspx)

# **Our brand, our vision. Together.**

Our logo reflects our story: innovation, community and support. An important part of this story begins with the letter Q. It is a perfect circle, representing our commitment to technological precision and strength. The space in the Q itself symbolizes our need to add the missing piece—you—to the community, to the new Quest.

## **Contacting Quest**

For sales or other inquiries, visit [https://quest.com/company/contact-us.aspx](http://quest.com/company/contact-us.aspx) or call +1-949-754-8000.

# **Technical support resources**

Technical support is available to Quest customers with a valid maintenance contract and customers who have trial versions. You can access the Quest Support Portal at [https://support.quest.com.](https://support.quest.com)

The Support Portal provides self-help tools you can use to solve problems quickly and independently, 24 hours a day, 365 days a year. The Support Portal enables you to:

- **•** Submit and manage a Service Request.
- **•** View Knowledge Base articles.
- **•** Sign up for product notifications.
- **•** Download software and technical documentation.
- **•** View how-to-videos.
- **•** Engage in community discussions.
- **•** Chat with support engineers online.
- **•** View services to assist you with your product.

#### **© 2023 Quest Software Inc.**

#### **ALL RIGHTS RESERVED.**

This guide contains proprietary information protected by copyright. The software described in this guide is furnished under a software license or nondisclosure agreement. This software may be used or copied only in accordance with the terms of the applicable agreement. No part of this guide may be reproduced or transmitted in any form or by any means, electronic or mechanical, including photocopying and recording for any purpose other than the purchaser's personal use without the written permission of Quest Software Inc.

The information in this document is provided in connection with Quest Software products. No license, express or implied, by estoppel or otherwise, to any intellectual property right is granted by this document or in connection with the sale of Quest Software products. EXCEPT AS SET FORTH IN THE TERMS AND CONDITIONS AS SPECIFIED IN THE LICENSE AGREEMENT FOR THIS PRODUCT, QUEST SOFTWARE ASSUMES NO LIABILITY WHATSOEVER AND DISCLAIMS ANY EXPRESS, IMPLIED OR STATUTORY WARRANTY RELATING TO ITS PRODUCTS INCLUDING, BUT NOT LIMITED TO, THE IMPLIED WARRANTY OF MERCHANTABILITY, FITNESS FOR A PARTICULAR PURPOSE, OR NON-INFRINGEMENT. IN NO EVENT SHALL QUEST SOFTWARE BE LIABLE FOR ANY DIRECT, INDIRECT, CONSEQUENTIAL, PUNITIVE, SPECIAL OR INCIDENTAL DAMAGES (INCLUDING, WITHOUT LIMITATION, DAMAGES FOR LOSS OF PROFITS, BUSINESS INTERRUPTION OR LOSS OF INFORMATION) ARISING OUT OF THE USE OR INABILITY TO USE THIS DOCUMENT, EVEN IF QUEST SOFTWARE HAS BEEN ADVISED OF THE POSSIBILITY OF SUCH DAMAGES. Quest Software makes no representations or warranties with respect to the accuracy or completeness of the contents of this document and reserves the right to make changes to specifications and product descriptions at any time without notice. Quest Software does not make any commitment to update the information contained in this document.

If you have any questions regarding your potential use of this material, contact:

Quest Software Inc. Attn: LEGAL Dept. 4 Polaris Way Aliso Viejo, CA 92656

Refer to our website [\(www.quest.com](https://www.quest.com)) for regional and international office information.

#### **Patents**

Quest Software is proud of our advanced technology. Patents and pending patents may apply to this product. For the most current information about applicable patents for this product, please visit our website at www.quest.com/legal.

#### **Trademarks**

Quest Software, Quest, the Quest logo, GPOADmin, and Change Auditor [are trademarks and registered trademarks of Quest](https://www.quest.com/legal/trademark-information.aspx)  [Software Inc. For a complete list of Quest marks, visit](https://www.quest.com/legal/trademark-information.aspx) https://www.quest.com/legal/trademark-information.aspx. All other trademarks and registered trademarks are property of their respective owners. **Legend**

- **CAUTION: A CAUTION icon indicates potential damage to hardware or loss of data if instructions are not followed.** Ţ
- **IMPORTANT NOTE**, **NOTE**, **TIP**, **MOBILE**, or **VIDEO:** An information icon indicates supporting information.i